## SUMMER ONLINE REGISTRATION STEP BY STEP

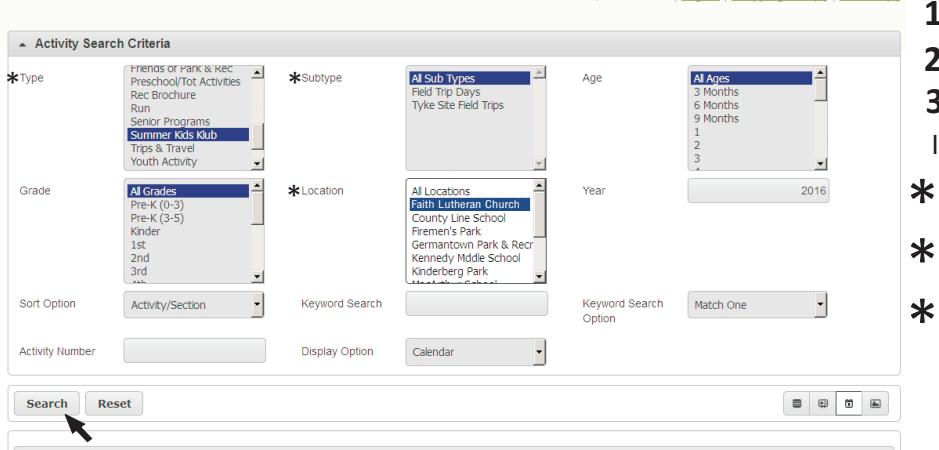

- **1.** Login into your account on the main page **2.** Click the "Kids Klub Registration" link on the front page **3.** At the top of the screen you have "Activity Search Criteria." In this area select **"TYPE" Summer Kids Klub "SUBTYPE" All Sub-types**  \*
- **"LOCATION" Your School".** \*

**4.** Once you have your search criteria selected click the "search" button.

**5**. Click on the days that you are interested in registering for on the calendar. *Days will show green with + sign until clicked, then will turn blue with - sign* **Notice that white bar will appear at bottom of screen showing days selected 6. Click "add to cart"**

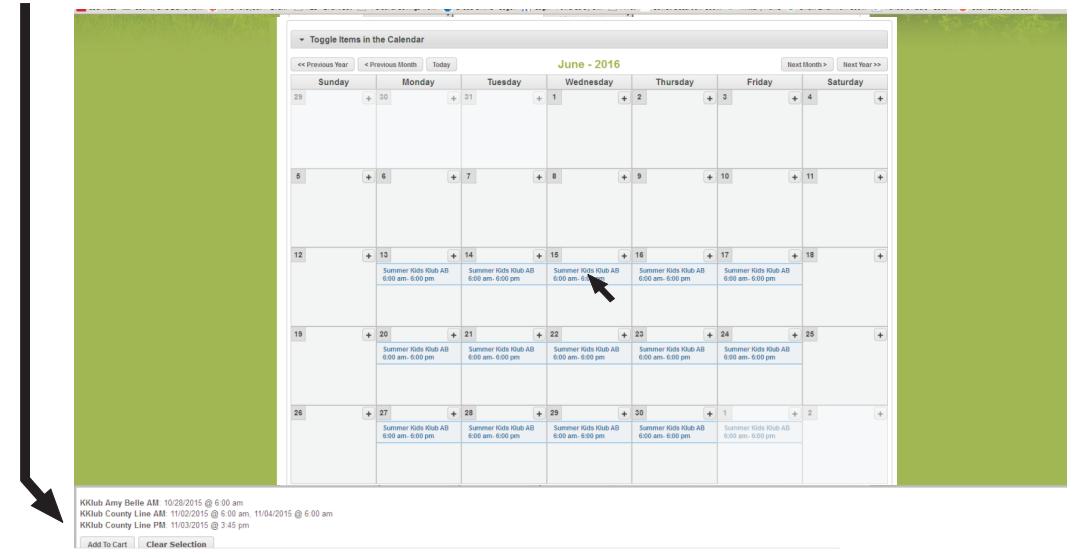

**7**. A new screen will pop up with children that are in your household.

Click on the children that you are interested in registering. You may click on multiple. **8**. Click continue

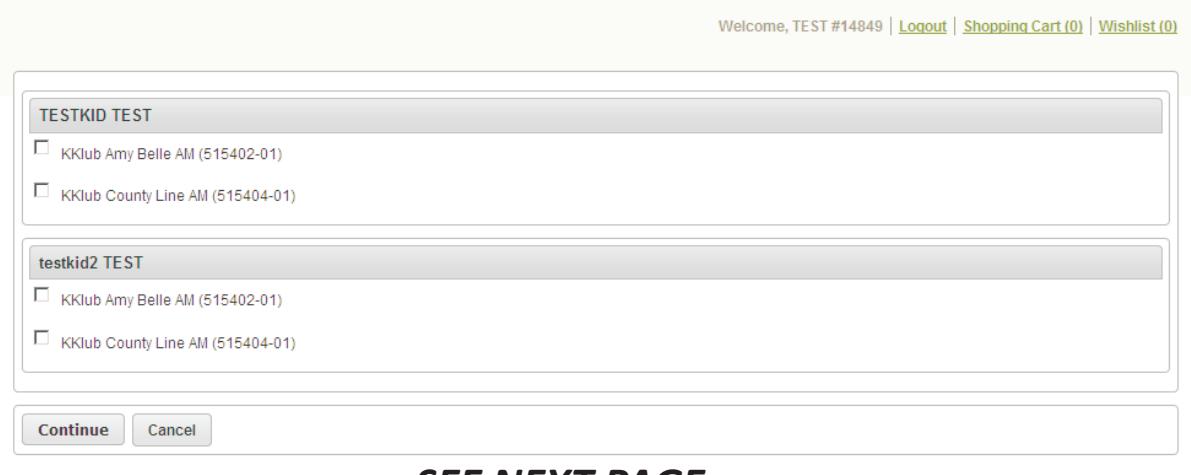

*SEE NEXT PAGE*

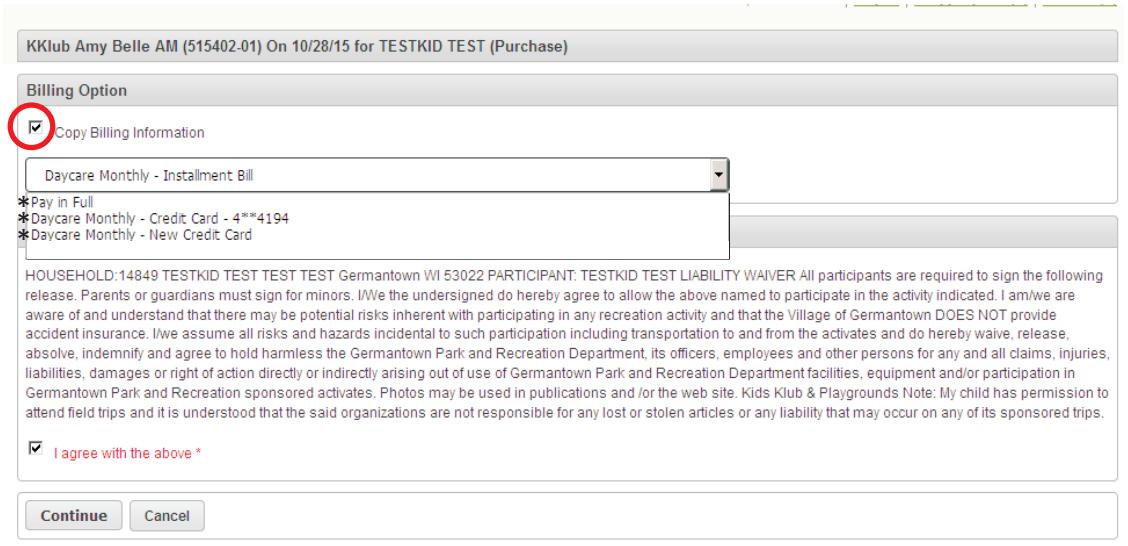

**9.** The payment screen will pop up at this point. Select box to "copy billing information"

( it may ask you ore than once, just keep selecting copy billing information & select same billing option)

**\*** "Pay in full" means pay now (you will enter payment info at checkout)<br> **\*** "Davcare Monthly Credit Card" will auto-debit selected card on

**\*** "Daycare Monthly Credit Card" will auto-debit selected card on the 1st & 15th of the month<br>Click box to "agree to waiver" & Click Continue *if receive an availability conflict, disreaard a* 

Click box to "agree to waiver" & Click Continue *i f receive an availability conflict, disregard and select continue*

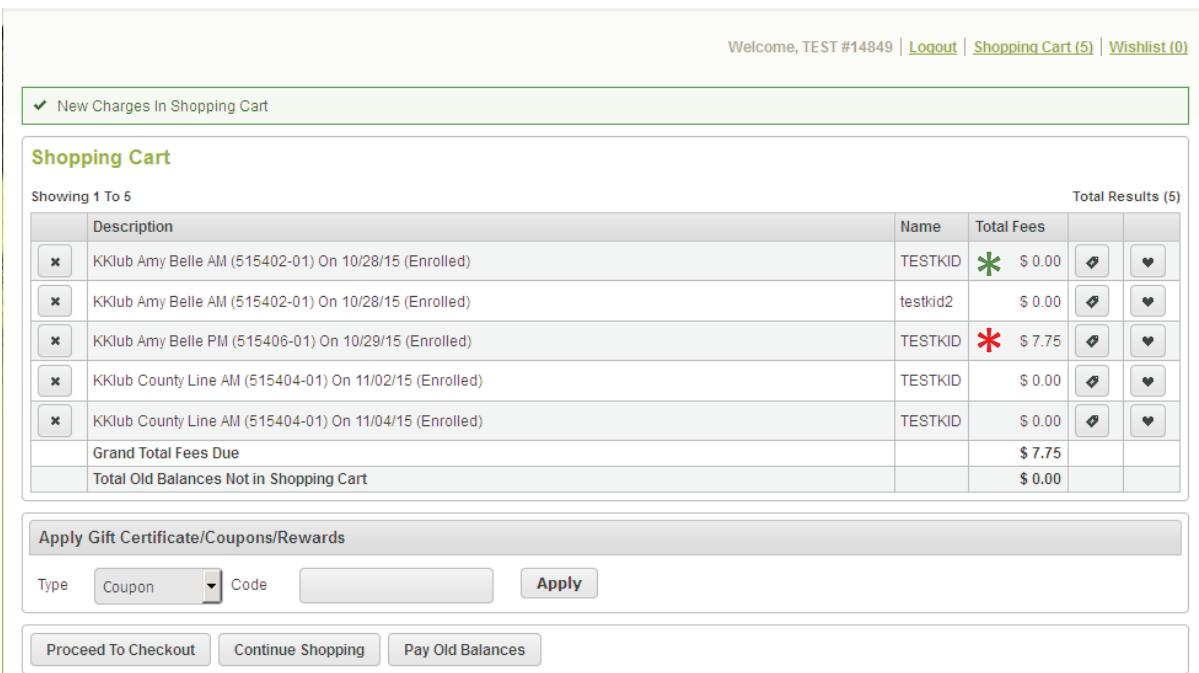

**10.** Your shopping cart will appear. It total fees shows \$0.00 (you selected a billing option) $*$ <br>If Total Fees show an amount you selected pay in full option $*$ If Total Fees show an amount you selected pay in full option\*<br>Review items in cart and click "proceed to checkout"

Review items in cart and click "proceed to checkout"

**11.** If paying in full, enter payment information *If having trouble after submitting payment, try entering CC expiration date WITHOUT the "0" in front of a single digit month*

## **12. You will receive a email receipt detailing what you have registered for.**

**This is your confirmation that your registration is complete! Review ALL DATES ARE CORRECT If you do not receive a receipt, then call our office at (262)250-4710 as a step was not completed and your child is not registered or we do not have your email address correct in our system.** 

## *Thank you for your patience!*